# **iGS03 ユーザーガイド Ver 1.3**

**レンジャーシステムズ株式会社**

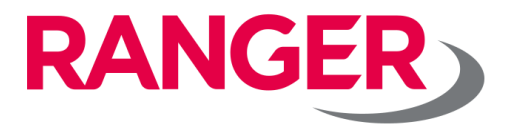

### **改版履歴**

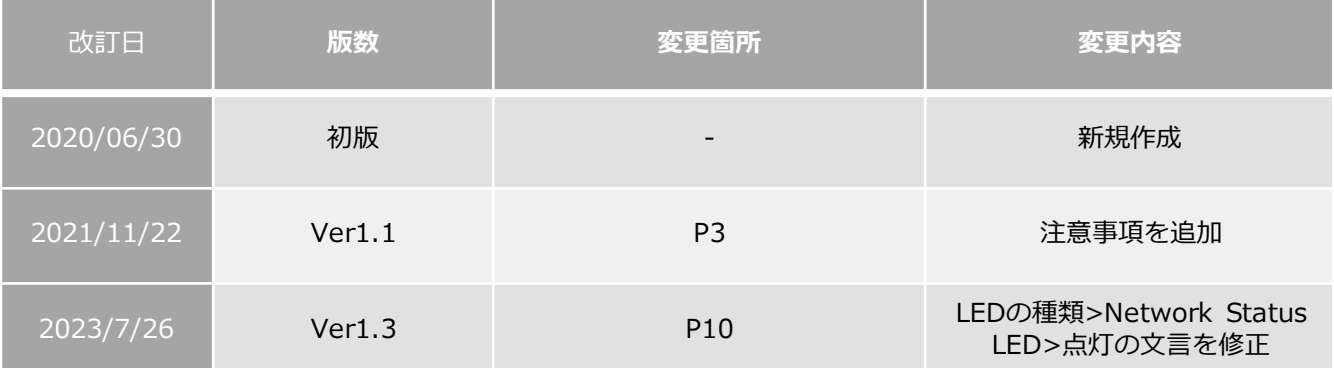

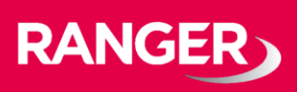

### **monoコネクト機器を安全にお使いいただくために**

• 使用者や他の人々への危害や財産への損害を防ぎ、安全にお使いいただくために、下記の内容を必 ずお読みになり、ご理解のうえ、本製品をお使いください。

#### • **使用している表示と絵記号の意味**

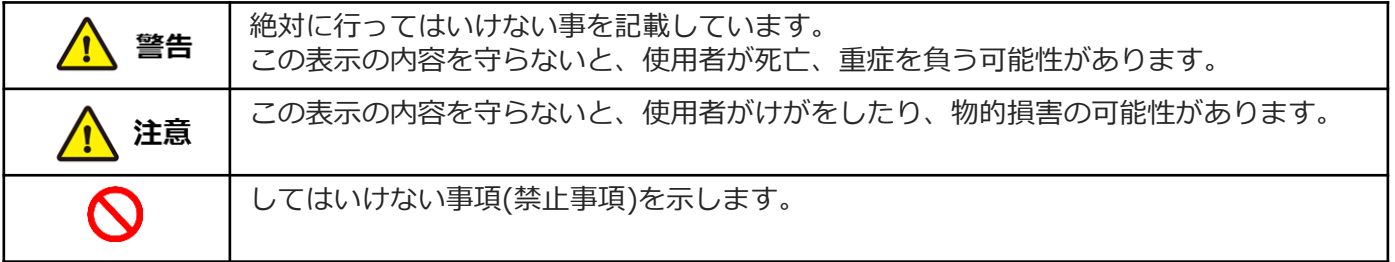

### 警告

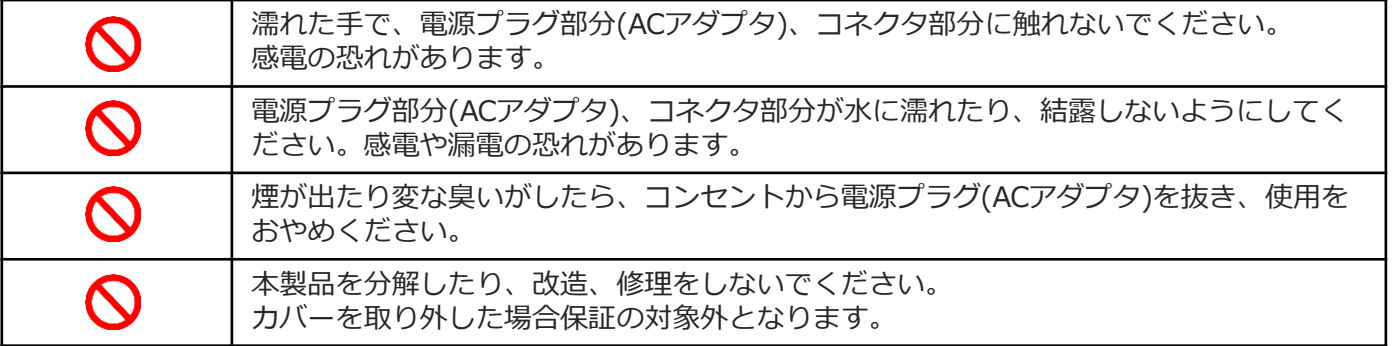

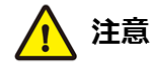

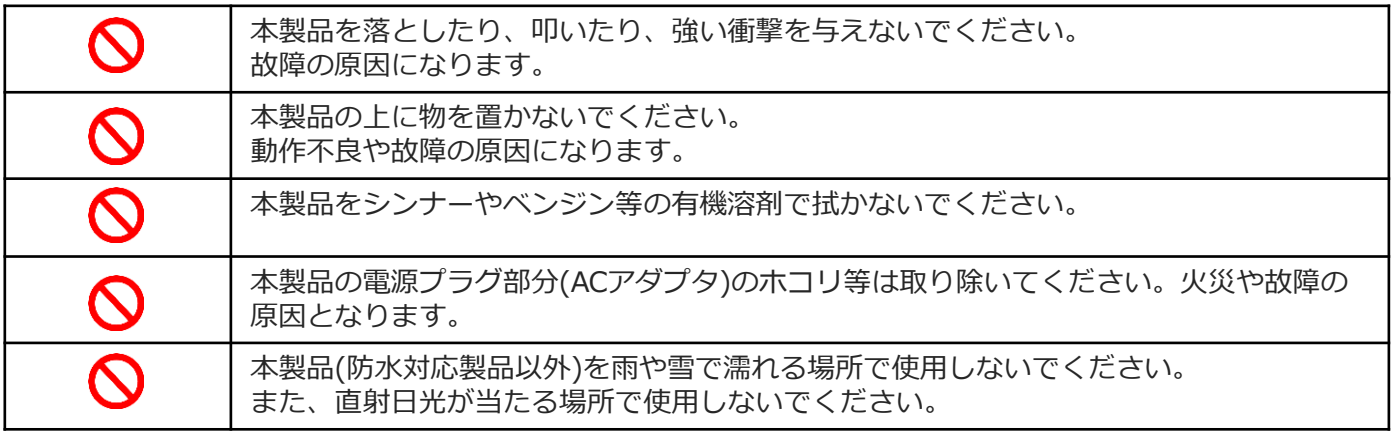

#### **その他**

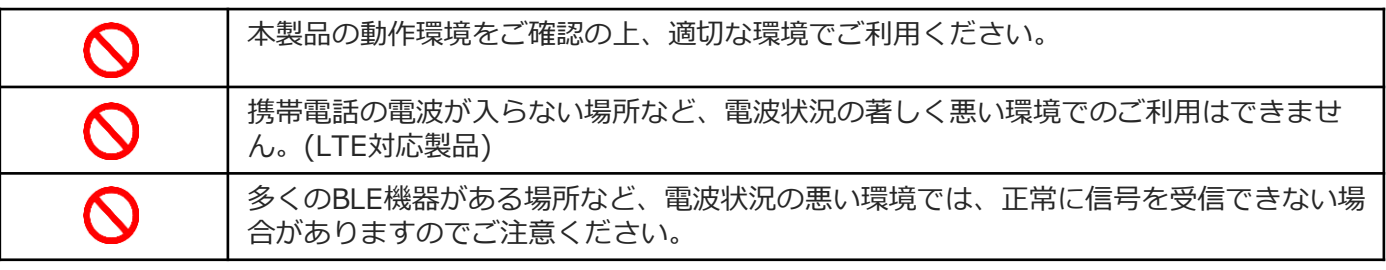

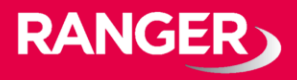

#### **概要**

#### モデル

#### iGS03では、3つのモデルを採用しています。

① iGS03E (Ethernet通信を利用してデータを送信するモデル)

- ② iGS03M (LTE-M通信を利用してデータを送信するモデル)
- ③ iGS03W (Wi-Fi通信を利用してデータを送信するモデル)

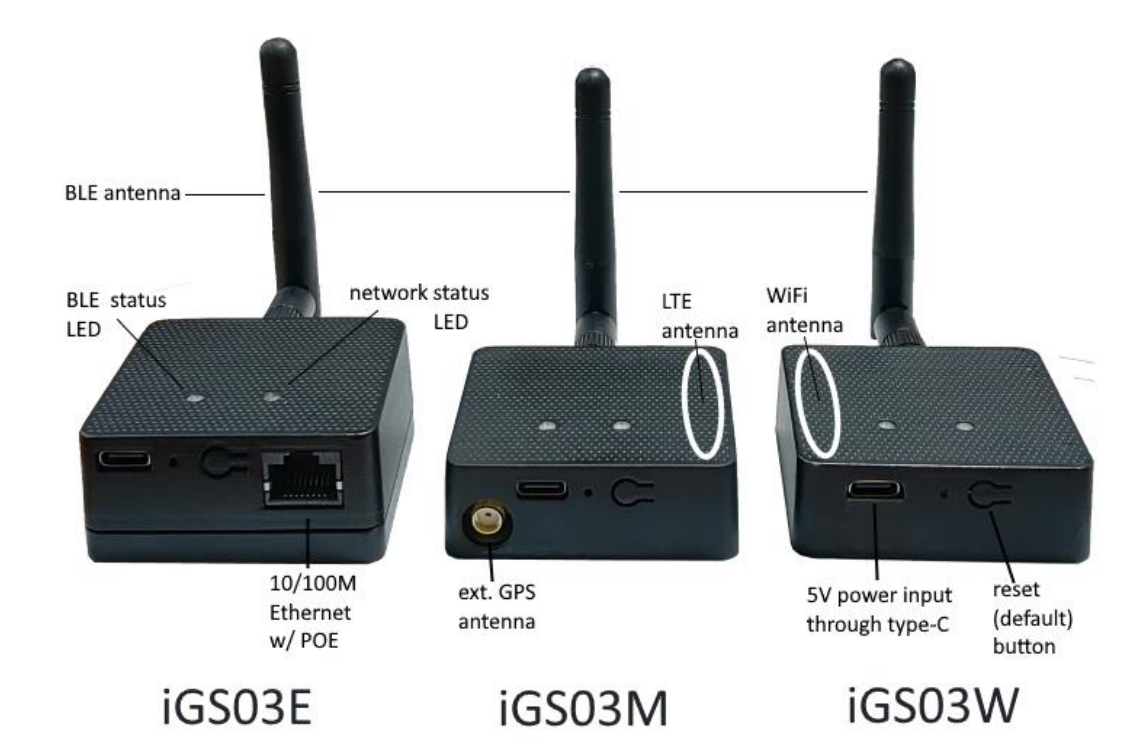

ブロック図

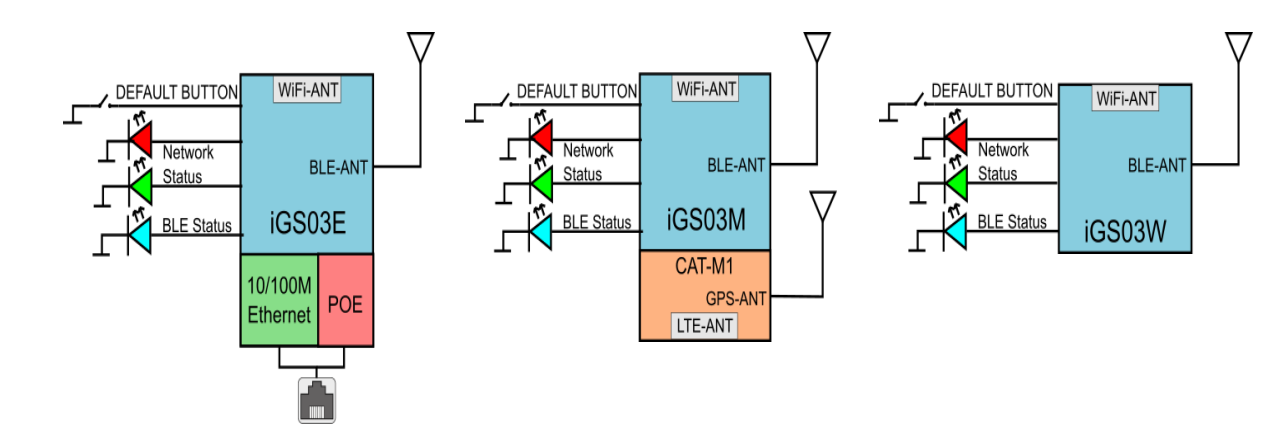

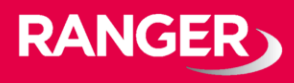

#### SIMカード

#### iGS03M(LTE-Mモデル)を使用するには、製品本体のカバーを開いて、 Cat-M1マイクロSIMカードをソケットに挿入してください。

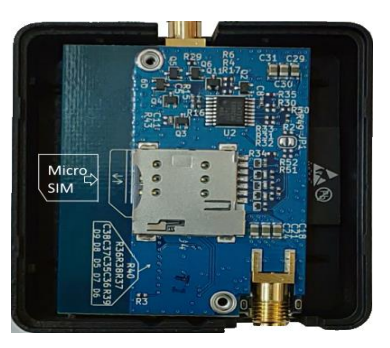

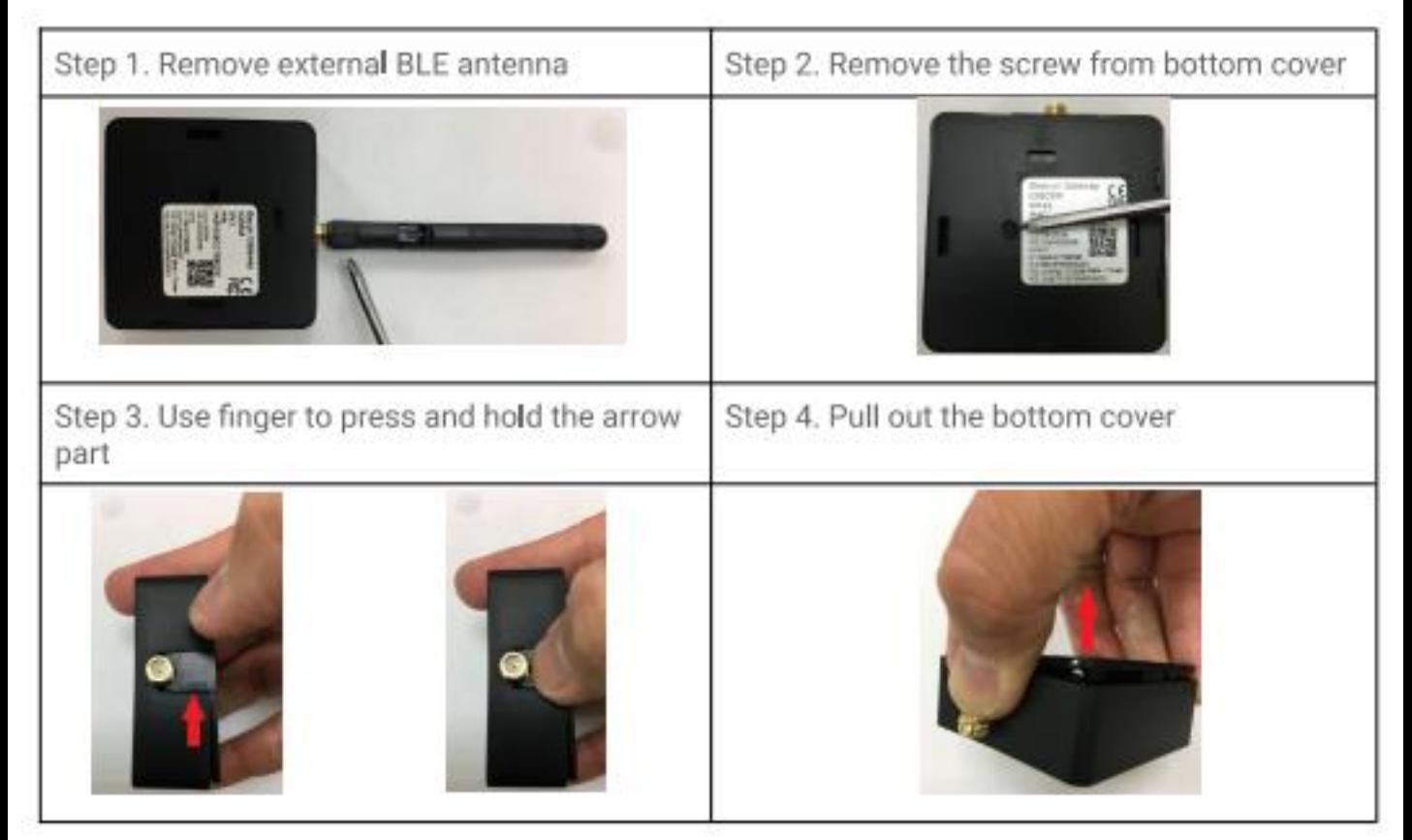

#### Wi-Fi 機能

iGS03は、DHCPをサポートするWi-Fiアクセスポイント(AP)として機能 します。 この際、2.4GのWi-Fi通信を使用しています。 iGS03を設定する場合には、APに接続し、設定を行う必要があります。 ※iGS03Eには含まれていません。

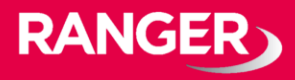

#### BLE

BLEサブシステムはリスニングモードで動作します。 BLEデバイスによってアドバタイズされたデータを収集します。 これらのデータはユーザーが設定したクラウドサーバなどに送信されま す。

iGS03は2つのBLEモードをサポートしています。 ①1M Phy 100%デューティサイクルで、BLE4.2(regacy)/ BLE 5 を含みます。

②Coded Phy

100%デューティサイクルのBLE 5 long range

ユーザーは次のコマンドを使用してBLEのモードを変更できます。 ※telnetコンソールでのみ変更可能。

BLE PHYMODE X

Xの箇所に、設定値が入ります。

- 1: 1M Phy
- 2: Coded Phy

デフォルトの設定は、「1: 1M Phy」となっています。

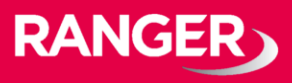

GPS (※iGS03Mでサポート) ※ご利用には、別途GSPアンテナの購入が必要となります。

GPS機能はデフォルトでオフに設定されています。

ユーザーは下記のコマンドでGPSの動作を管理することができます。

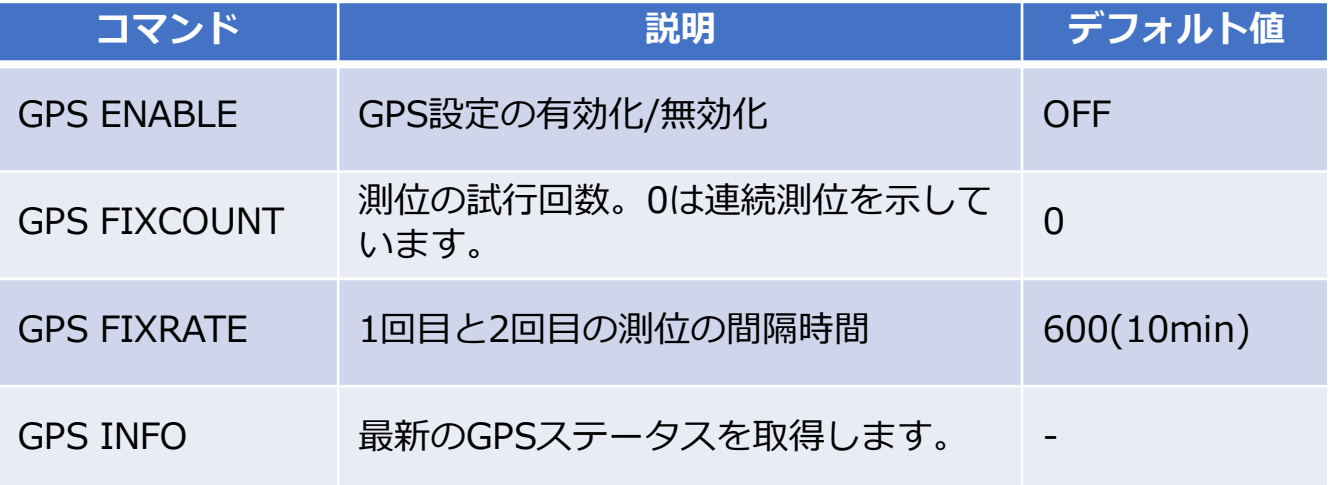

下記の様なケースでも使用できます。

Case.1:デバイスが定位置にある場合

GPS ENABLE 1 GPS FIXCOUNT 5 GPS FIXRATE 60

GPSが有効となり、60秒間隔で5回の位置情報を取得します。 GPSは位置を5回取得すると自動的にオフになります。

Case.2:デバイスが移動している場合

GPS ENABLE 1 GPS FIXCOUNT 0 GPS FIXRATE 600

GPSは有効となり、600秒間隔で継続的に位置情報を取得します。

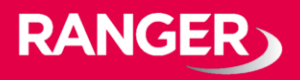

### **ペイロード フォーマット**

#### BLE

iGS03がサーバーに送信するペイロードフォーマットには 6つの種類があります。

送信されるフォーマットは下記です。

\$<report type>,<tag id>,<gateway id>,<rssi>,<raw packet content>,\*<unix epoch timestamp>¥r¥n

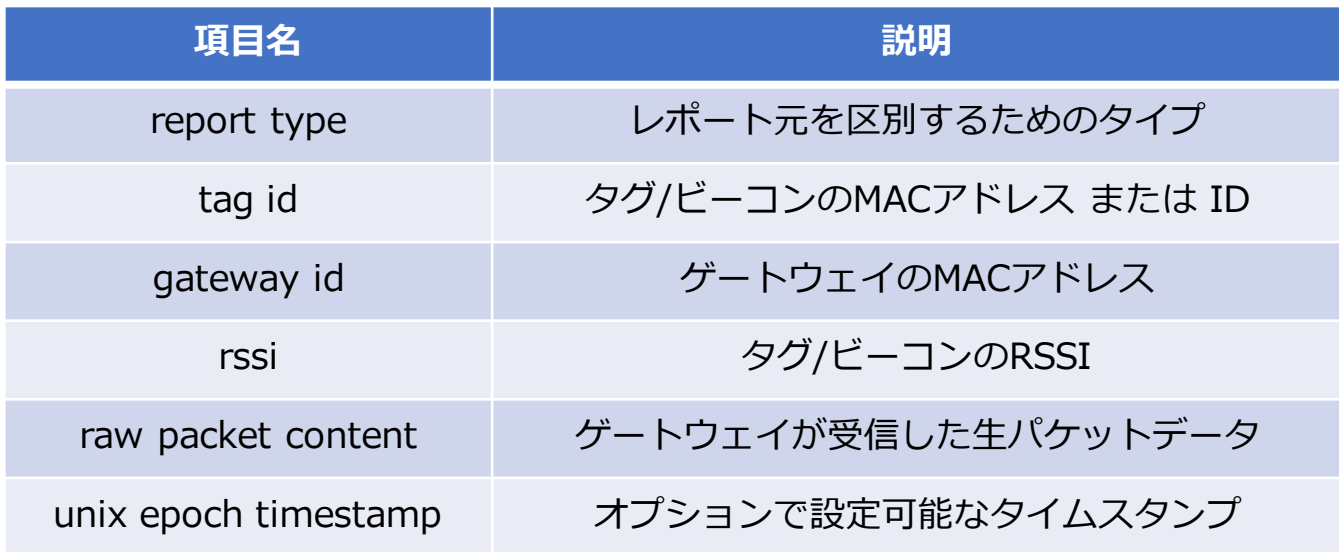

レポート形式には下記の種類があります。

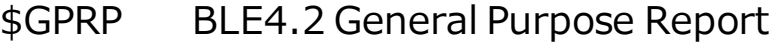

- \$SRRP BLE4.2 Scan Response Report
- \$LRAD BLEL5 Long Range ADV
- \$LRSR BLE 5 Long Range Scan Response
- \$1MAD BLE 5 1M ADV
- \$1MSR BLE 5 1M Scan Response

データ例)

\$GPRP,CCB97E7361A4,CB412F0C8EDC,-49 ,1309696773206D65736820233220285445535429020106,1574921085

\$GPRP,E5A706E3923A,CB412F0C8EDC,-87 ,0201041AFF590002150112233445566778899AABBCCDDEEFF0000100C3BB,1574921085

\$LRAD,51A88AD374B7,CC4B73906F96,-87 ,02010212FF0D0083BC280100AAAAFFFF000010030000,1574921085

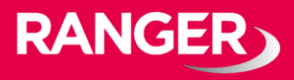

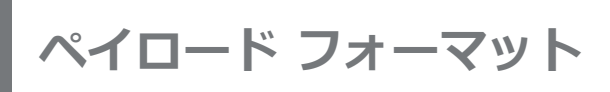

GPS (※iGS03Mでサポート) ※ご利用には、別途GSPアンテナの購入が必要となります。

送信されるフォーマットは下記です。

\$GPSR,<tag\_mac>,<reader\_mac>,<rssi>,yymmdd,hhmmss.ss,latitude, longitude,speed,hdop(,timestamp)¥r¥n

「\$GPSR,<tag\_mac>,<reader\_mac>,<rssi>」項目は、 他のレポート形式との互換性の為にあります。

\$GPSRの場合、<tag\_mac>は<reader\_mac>と同じになります。 また、<rssi>は常に-127です。

「yymmdd、hhmmss.ss」は、位置を取得するときのUTCの 時間です。

それ以外の項目の説明は下記のとおりです。

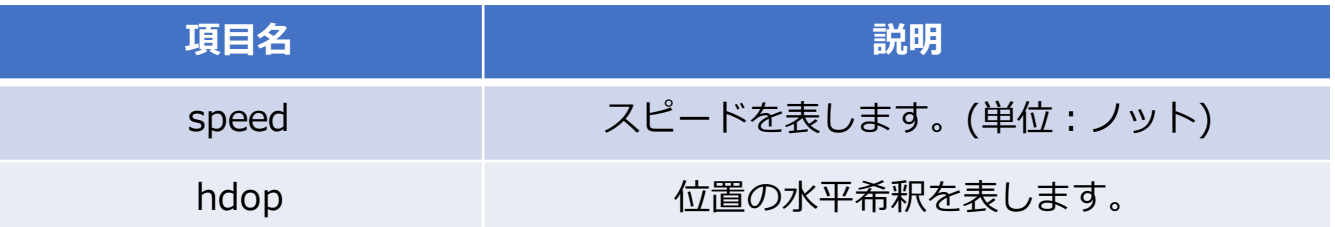

データ例)

\$GPSR,CC4B73906F96,CC4B73906F96,-127,191127,233821.00,24.993631,121.423264,0.0,2.4,1574897900

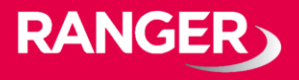

### **入力と出力について**

LEDの意味について

下図に示すように、現在のステータスを2つのLEDで表しています。

左側のLED: BLEステータス 右側のLED:ネットワークステータス

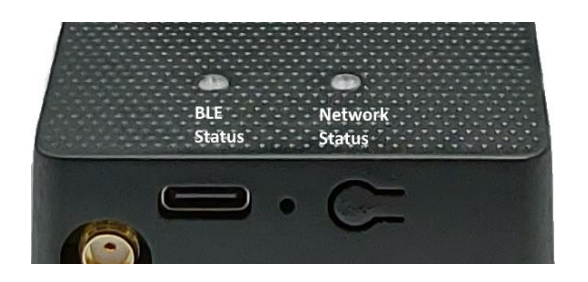

#### LEDの意味は、下記の表の通りです。

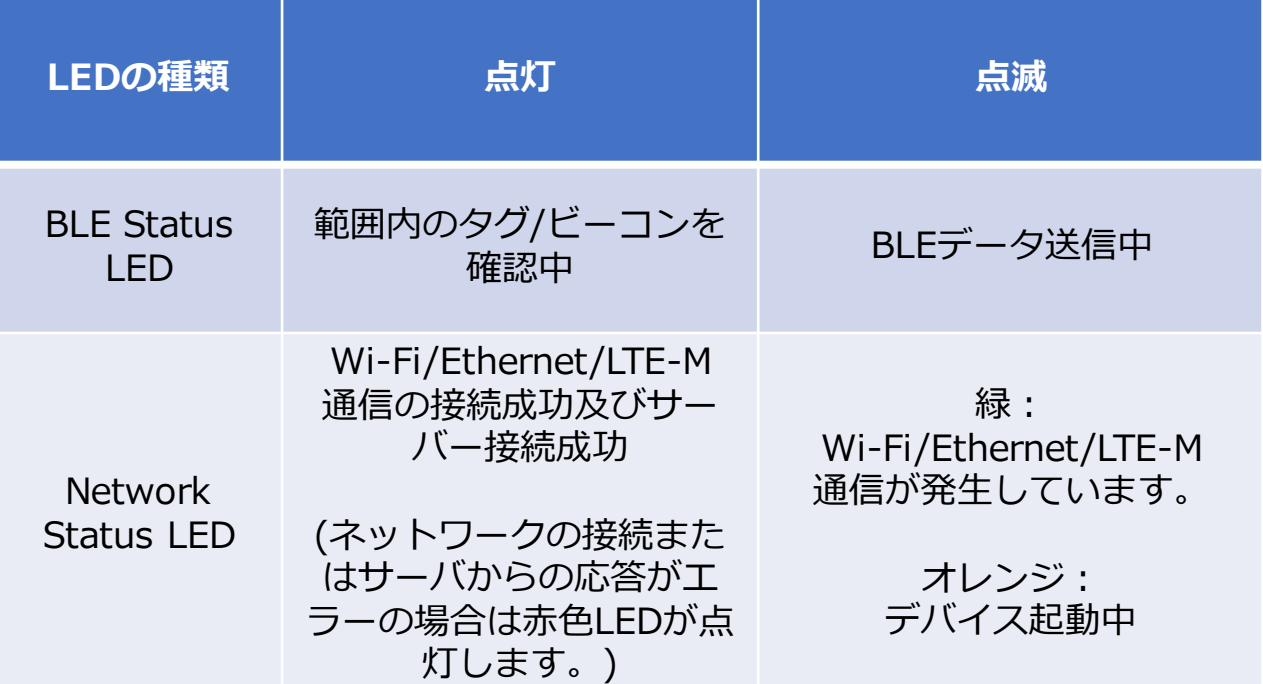

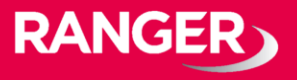

### **入力と出力について**

リセット(デフォルト)ボタン

下図に示すように、iGS03の背面には、リセットボタンがあります。

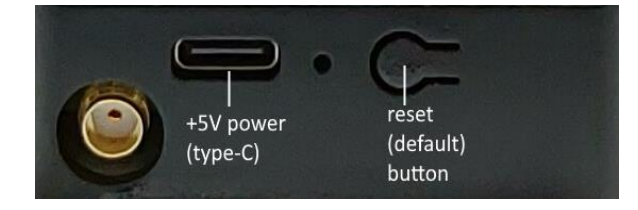

工場出荷時の設定に戻す必要がある場合は、デバイスのモードに関係なく、 リセットボタンを5秒以上押し続けます。 そうすると、ネットワークステータスを表すLEDがオフになり、 ボタンを離すとiGS03が再起動して、工場出荷時の設定に戻すことが可能 です。

#### OTA

リセットボタンは無線(Over-The-Air: OTA)ファームウェアの アップデートとしても使用できます。 このファームウェアのアップデートはWi-Fiインターフェイスを介してのみ 行うことができます。

OTAを使用するには、このボタンを押してから電源を入れ、 ネットワークステータスのLEDが点滅するまで押し続けます。

提供するファームウェアは最新のものをご提供しています。 重大な不具合がない場合は、ファームウェアのアップデートは必要ありま せん。 また、ファームウェアのバイナリファイルの提供も例外を除いては

お断りしております。

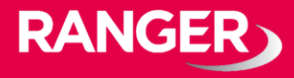

#### **設定方法について**

iGS03を設定するには、Wi-Fiでデバイスに接続する必要があります。 電源がオンになると、アクセスポイントとして、タブレットやスマートフォン、 またはパソコンから接続できます。

iGS03Mでは、下記のようなSSIDとして表示されます。

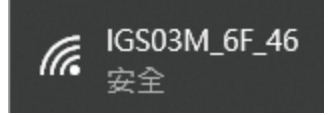

※上記の6F\_46は、デバイスの裏面に書いてあるMACアドレスの下4桁です。

SSIDに接続する際のデフォルトのキーは**「12345678」**です。 ※このキーについては、後程ログインするWeb UIから変更できます。

Wi-Fi接続後、Webブラウザを開き、アドレスバーに下記を入力し接続します **「192.168.10.1」** ※推奨Webブラウザ:Google Chrome

アクセス後、ユーザー名/パスワードの入力を求められる場合があります。 ※ユーザー名/パスワードはどちらも**「admin」**です。 ※パスワードは後で変更が可能です。

Web UIで設定変更を実施した場合、タブ毎に保存する必要があります。

保存する際は、画面に表示されているSaveボタン( save ) を押してください。

また、すべての変更を行ったら設定を反映させるために再起動が必要になりま す。

再起動が必要な場合は、下記のメッセージバーが表示されるので、 「REBOOT」をクリックしてください。

Require reboot for the changes to take effect.

**REBOOT** 

次ページ以降で、Web UI画面の詳細について説明します。

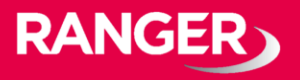

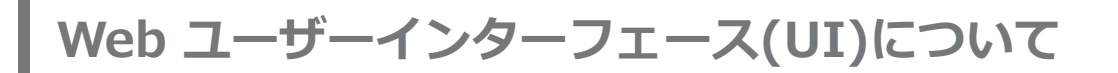

Web UIにログイン後、下記の様なページが表示されます。

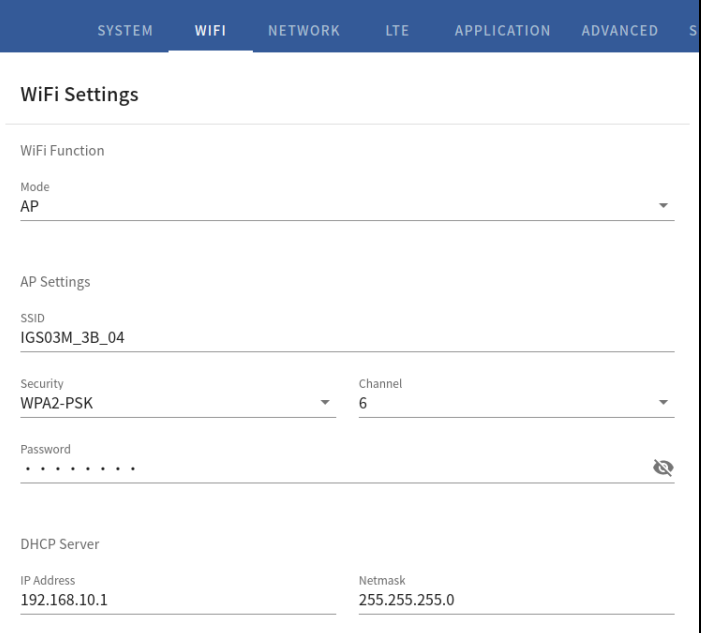

SYSTEMタブ

ステーションモードでのMACアドレスと、IPアドレスを含むファームウェア とデバイスの情報が表示されます。

Wi-Fiタブ

ユーザーはAPに接続してiGS03を設定できます。 モードには2種類あり、①APモードと②Stationモードと呼ばれます。

次ページから各モードについて説明致します。

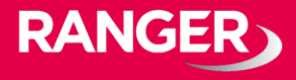

#### ①APモード APモードで表示される項目は下記の通りです。

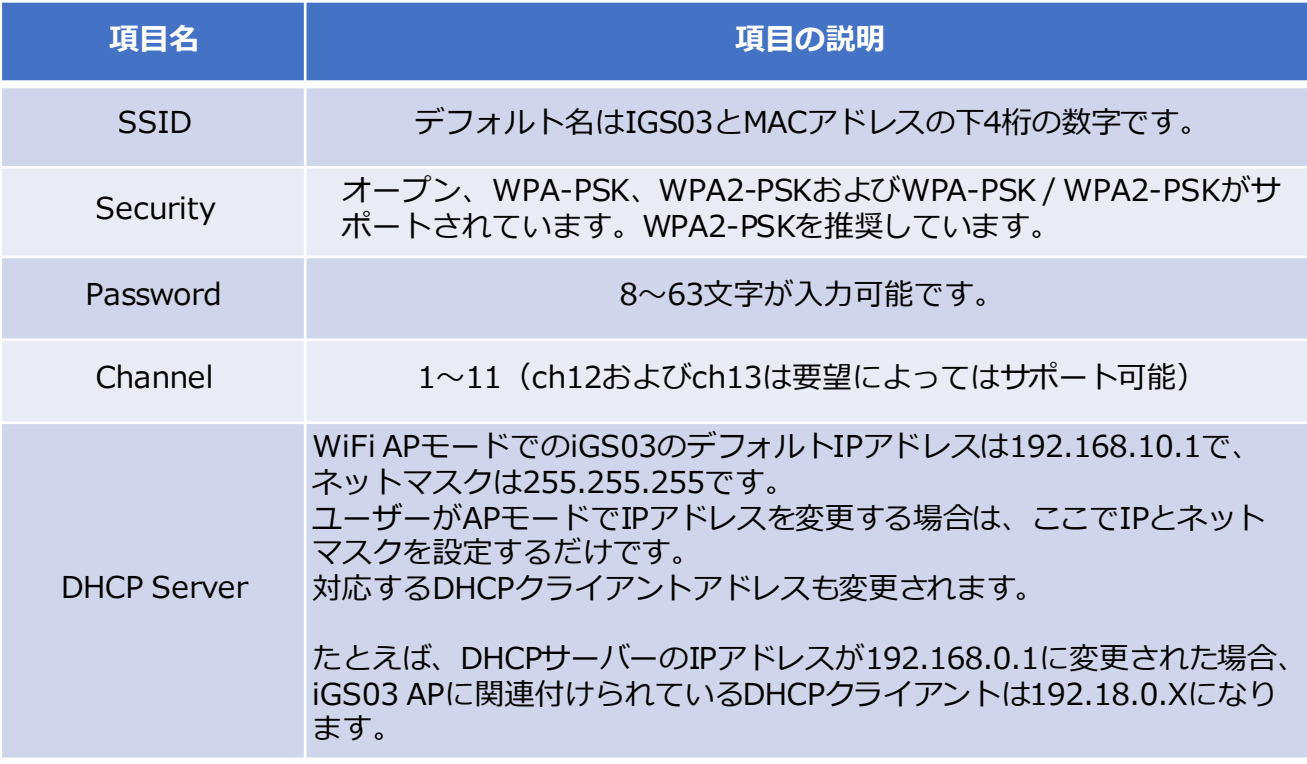

②Stationモード

- Stationモードは、Wi-Fiバージョンで使用します。
- Stationモードで表示される項目は下記の通りです。

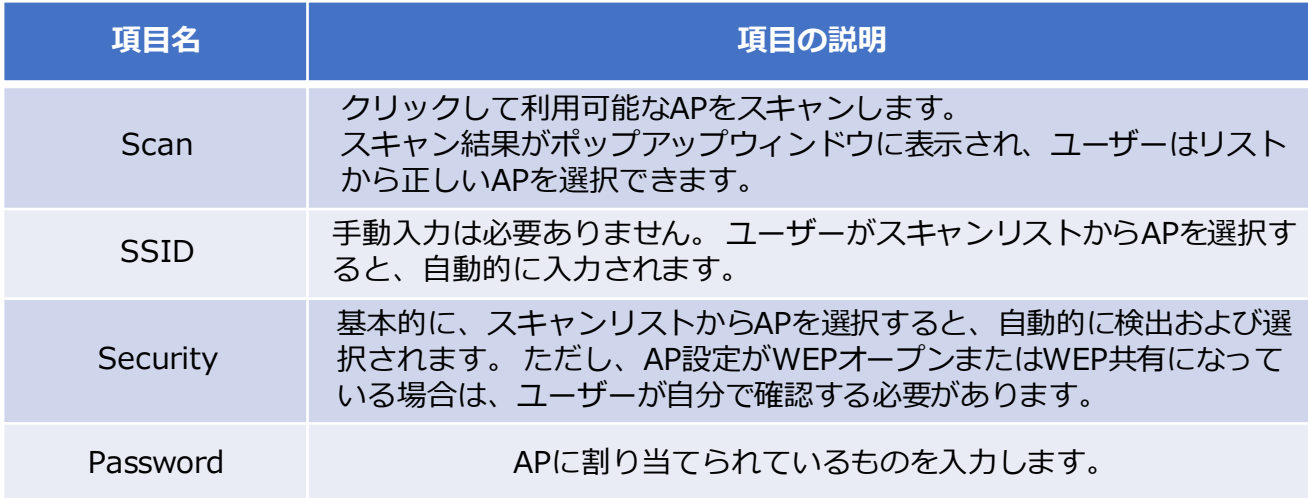

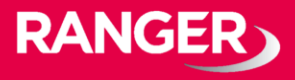

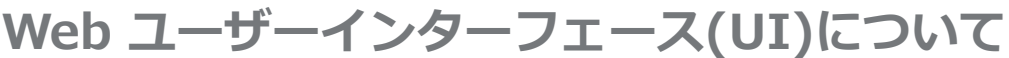

#### Networkタブ

この設定は主にWiFiステーションモードで構成するためのものです。 通常、DHCPクライアントは、DHCPを使用してWiFi APに参加することがで きます。

iGS03のIPアドレスを手動で割り当てる場合は、DHCPクライアントを無効 にする必要があります。

無効にしたら、ユーザーはIP、ネットマスク、ゲートウェイ、DNSサーバー を割り当てる必要があります。

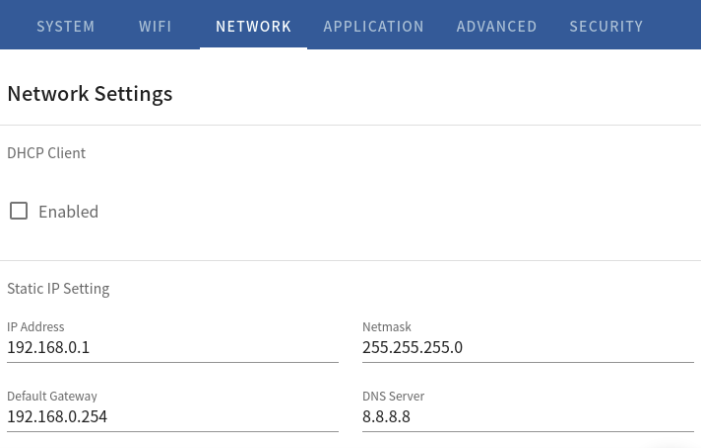

Applicationタブ

Applicationタブでは4つのモードを設定可能です。

- ① TCP Server
- ② TCP Client
- ③ HTTP Client
- ④ MQTT Client

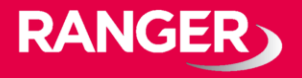

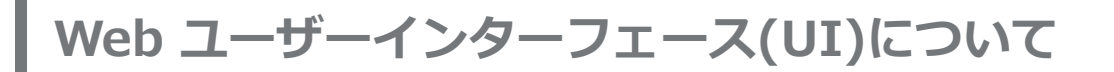

#### ① TCP Server

#### このモードは主にテスト用です。 ユーザーは、WiFiインターフェイスを介し てTCPサーバーに接続することで、受信したデータをすぐに確認できます。

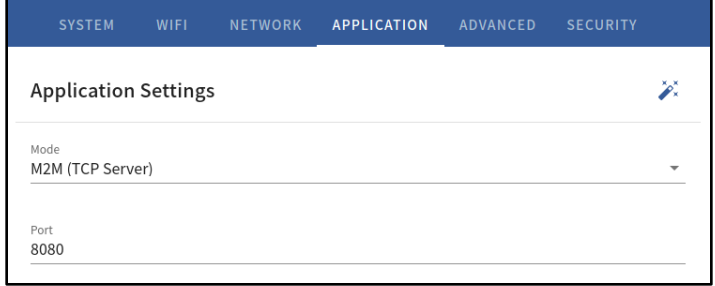

#### ② TCP Client

iGS03は、TCPクライアントとして動作し、未加工のTCPサーバーと通信し ます。 接続するTCPサーバーのアドレスとポート番号を入力します。

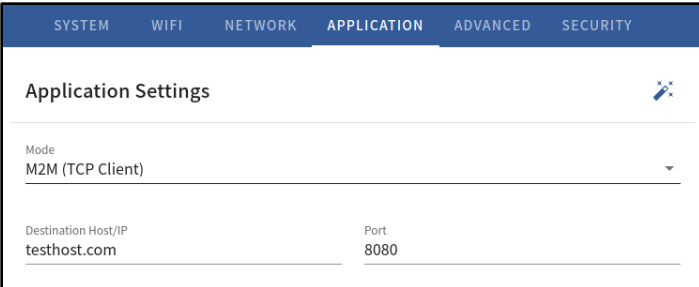

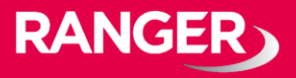

**Web ユーザーインターフェース(UI)について**

#### ③ HTTP Client

このシナリオでは、BLEデータをゲートウェイ経由でHTTPサーバーに送信す るために、HTTP URLを割り当てる必要があります。

一部のHTTPサーバーでは、ユーザー名とパスワードが必要な場合がありま す。

その場合は、追加のヘッダーと値を設定してください。

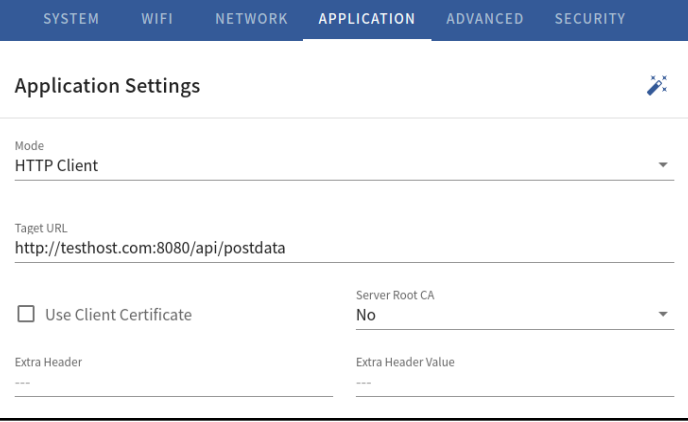

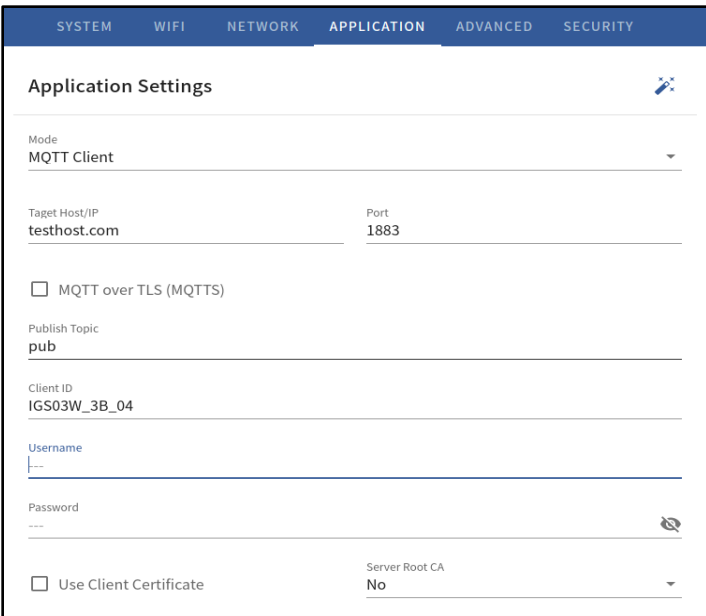

#### ☆HTTPS通信

ユーザーは、URLでhttps://を使用してHTTPSを有効にできます。 また、サーバーの要件に基づいて、サーバールートCA /ユーザークライアン ト証明書を有効にすることもできます。

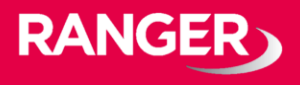

④ MQTT Client

この設定箇所では、MQTTホストアドレスとポート番号を割り当てる必要が あります。

また、発行トピックを割り当てる必要があります。

クライアントIDは、デフォルトでMACアドレスの一部を持つゲートウェイ名 として割り当てられますが、ユーザーも変更できます。

クライアントIDが設定されていない場合、システムはその乱数を生成します。 ユーザー名とパスワードはオプションです。

☆MQTTS通信

ユーザーはMQTTSサポートを有効にできます。 また、サーバーの要件に基 づいて、サーバールートCA /クライアント証明書の使用を有効にすることも できます。

たとえば、AWS-IOTを有効にするには、ユーザーはMQTTS / ROOT CA /証 明書の使用オプションを有効にし、セキュリティページで証明書と秘密鍵を アップロードする必要があります。

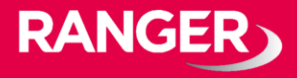

#### 共通設定

・Content Type ユーザーは、プレーンテキスト形式 またはJSON文字列のレポートデータ を選択できます。

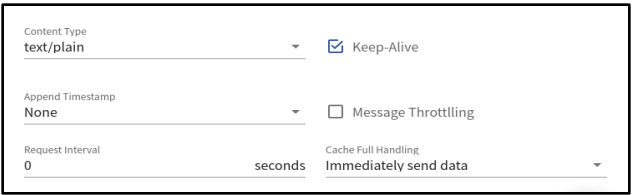

#### ・Keep Alive

このオプションは、HTTPおよびMQTTクライアントで使用できます。 HTTPクライアントでは、デバイスはHTTP永続接続を送信して、既存の TCPセッションを再利用します。 これにより、HTTPの効率が向上します。 MQTTクライアントでは、デバイスはPINGREQパケットをブローカーに送 信して、それが使用可能であることを確認し、ブローカーも引き続き使用 可能であることを確認します。

・Append Timestamp デバイスは、P7に記載されているように、BLEパッケージ形式で タイムスタンプ情報を追加します。 ユーザーは単位を秒またはミリ秒で使用することを選択できます。 デバイスでNTP時刻同期が有効になっていないか、NTPサーバーに到達で きない場合、レポートのタイムスタンプは予期しないものになります。

・Request Interval

データを送信先サーバーにアップロードするための要求間隔を割り当てる ことができます。 これは便利で、データ送信の回数を減らすことができます。 間隔を0に設定すると、データはすぐに送信されます。 秒単位でゼロ以外の値に設定すると、バッファーがいっぱいになるか、時 間間隔に達すると、データが送信されます。

・Throttle Control

ユーザーがスロットル制御を有効にすることを選択した場合、iGS03は 各TAG /ビーコンIDの最後のレコードを指定された間隔 (要求間隔)に保 持します。 このようにして、HTTPサーバーへのアップロード接続を減らすことがで

きます。

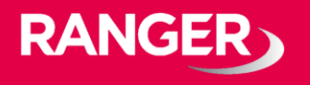

Advancedタブ

- ・BLE設定
	- BLE 5 PHY Mode ユーザーは、オリジナルのBLE PHYまたはコード化PHT(ロングレンジ モード)のどちらを使用するかを選択できます。
	- Active Scan Mode アクティブスキャンを有効にします。
- ・BLE フィルタ設定

ユーザーはBLEフィルターを設定して、不要なBLE情報を除外できます。 フィルターには2種類あります。 1つはBLE RSSI値によるもので、もう1つはパターン/マスクの組み合わ せによるものです。

- RSSI Threshold バーを-50dBmまで右に引くと、RSSIが-50dBm(たとえば-45dBm) 以上のBLEタグ/ビーコンのみがサーバーに送信されます。
- Payload Whitelist

パターンを設定してホワイトリストを構成します。

デバイスは、いずれかのパターンに一致するBLEペイロードのみを報告 します。

パターン内の文字「X」は無視を意味します。

ユーザーはペイロードフィルターの**6つ**のエントリを設定して、関係す る情報のみが受信されるようにすることができます。

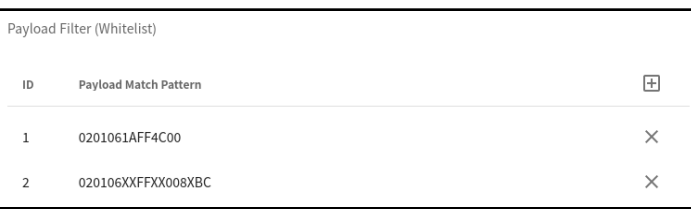

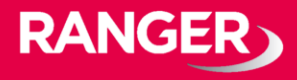

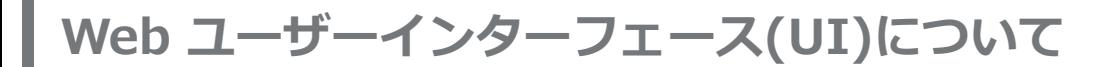

- BLE MAC Whitelist

BLE MACを設定してホワイトリストを構成します。

ユーザーは10個のMACを設定して、関係する情報のみが受信されるように することができます。

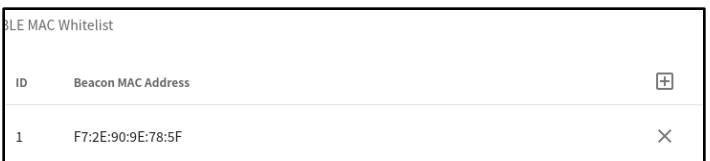

SECURITYタブ

デバイスキー/認証/サーバーCAのアップロード ユーザーはここで証明書とキーをアップロードできます。 これはMQTTSおよびHTTPSで使用されます。

#### LTEタブ

LTE設定では下記の項目が設定可能です。

・APN

→キャリアが設定しているAPN情報を記載してください、

- ・Auth →キャリア設定に基づく認証タイプが可能。
- ・Username/Password →キャリア設定に基づくユーザー名/パスワード。
- ・GNSS設定 →GNSS機能の有効化

NTP設定

NTP設定UIを開くには、UIヘッダーの「時計」アイコンをクリックします。 ユーザーは、NTPを有効にするためにタイムサーバーと更新期間を設定する 必要があります。

設定を保存して再起動し、設定を有効にします。

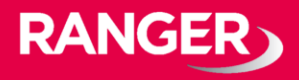

### ご不明の点、ご相談は下記までお気軽にご連絡ください。

## **お問合せ先**

レンジャーシステムズ株式会社 IoT事業部まで

TEL:03-6257-1850 FAX:03-6257-1855 E-Mail:mono-support@ranger-systems.co.jp

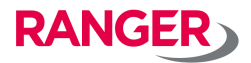